# Connect Care Provider Portal

How to access the portal

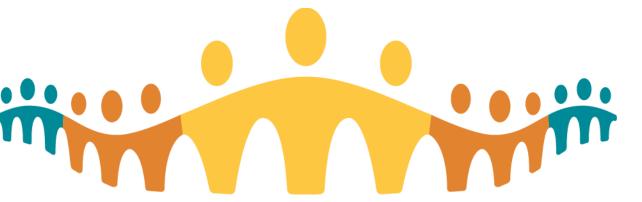

Alberta Health Services

Aug 29, 2019

## #1 – Access the User Access Portal (UAP) via web browser:

Users could access this website via their "Favorites", "Bookmarks" or other internet shortcut options.

https://uat-myapps.albertahealthservices.ca/

ENTER the Unified Access Portal (UAP) URL into any internet browser <u>https://uat-myapps.albertahealthservices.ca/</u> The UAP two factor authentication page will open

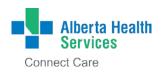

# #2 – Enter Active Directory (AD) credentials and SecurID FOB/soft token passcode

#### Credentials and fobs will be provided/validated during the provisioning process.

|                              | Please logon with your AHS Network User name and Password.                                                                                              |                                                |                                                |
|------------------------------|----------------------------------------------------------------------------------------------------|------------------------------------------------|------------------------------------------------|
| Alberta Health<br>Services   | User name:                                                                                                    |                                                |                                                |
|                              | Password:                                                                                                    |                                                |                                                |
|                              | Passcode (see Notes):                                                                                                    |                                                |                                                |
|                              |                                                                                                    | Submit                                         |                                                |
|                              | Forget Your Pa                                                                                                    |                                                |                                                |
| Notes:                       |                                                                                                    |                                                |                                                |
|                              | erta Health Services computer network. Access is restric<br>work may result in criminal or civil prosecution. The use                                   |                                                | ot to login if you are not an authorized user. |
| Passcode – needed for Clin   | Passcode – needed for Clinical application access only. You must have either a hard or soft RSA SecurID token to access Clinical Applications remotely. |                                                |                                                |
| If you have a hard           | token, enter your 4-digit PIN into the Passcode field fol                                                                                               | lowed by the 6-digits displayed on the toke    | n (no spaces).                                 |
| If you have a soft           | oken on a mobile device, enter your 4-digit PIN into the                                                                                                | app. The 8-digit code that is generated is $y$ | your Passcode.                                 |
| Forget Your Password? You    | can use the AHS Identity & Access Management system                                                                                                    | to reset your AHS Network password (requ       | ires a completed IAM Security Profile).        |
| If you require assistance or | nformation on the use of this portal, please contact UAF                                                                                                | Service@ahs.ca.                                |                                                |
|                              | North Si                                                                                                    | te                                             |                                                |
|                              |                                                                                                    |                                                |                                                |

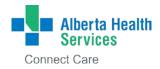

### **#3 – Click on AHS Provider Portal icon**

| MyApps Store                               | Nels Lai 🔻 🌘                                                                                                    |
|--------------------------------------------|----------------------------------------------------------------------------------------------------|
|                                            | Detected: Pass-through, Session persistence enal                                                                                                    |
| All Folders                                | Q. Search Applications                                                                                                    |
| CC.                                        |                                                                                                    |
| Launching AD<br>integrated<br>applications | In the <b>Apps</b> screen<br>CLICK on the application's icon e.g Connect Care Provider Portal<br>The application will open as usual<br>Please note the application has opened in a new browser tab<br>Some AHS application logons are integrated with your AHS Active Directory<br>/ Network User name and Password – they are "AD integrated". This means<br>you can launch them without having to login. |

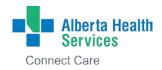

# Accessing the Connect Care Provider Portal

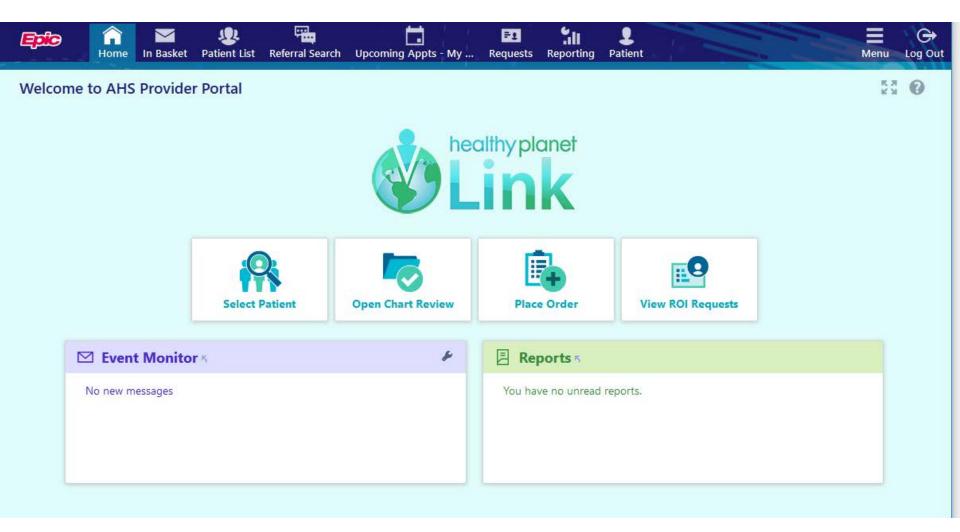

Look and feel design is not complete

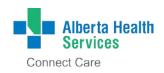